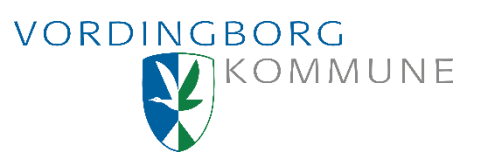

### **Vejledning til brug af Vordingborg Kommunes interaktive kort.**

På Vordingborg Kommunes interaktive kort har du mulighed for at se en række af de oplysninger kommunen registrerer på kort.

Denne vejledning giver en kort introduktion til brug af kortet. Eksemplet er KortVordingborg.

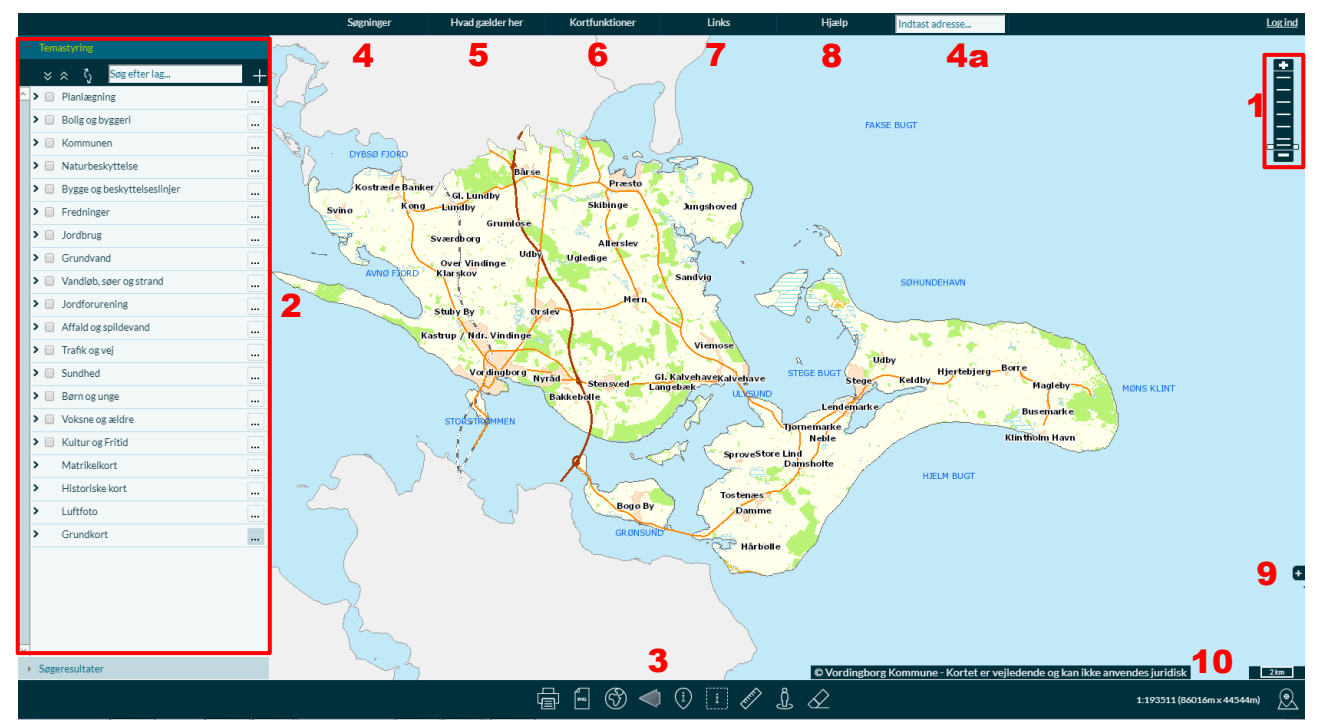

*Figur 1: Oversigt over brugerfladen. De røde numre henviser til kapitlerne i vejledningen.*

## **1. Sådan navigerer du i kortet**

Der kan navigeres på forskellige måder i kortet (flytte kortet - zoom ud og ind). Herunder er beskrevet de forskellige muligheder.

#### **Navigering med mus og taster:**

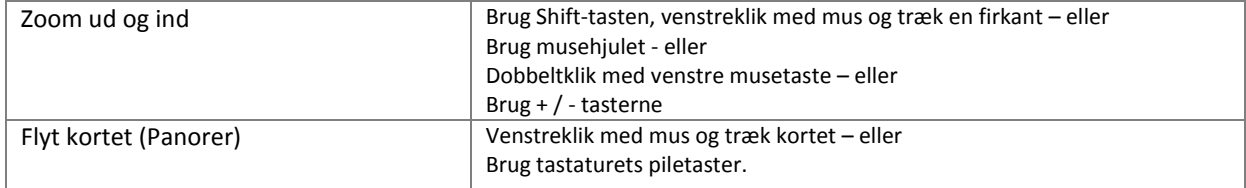

Geodatagruppen 55 36 24 26 gis@vordingborg.dk

#### **Navigering med Zoomværktøjet**

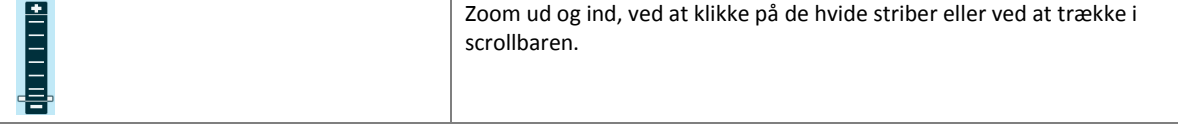

#### **Navigering med kortværktøjer**

I værktøjsmenuen (se figur 1, nummer 3) er der også et par værktøjer som kan anvendes til at navigerer i kortet:

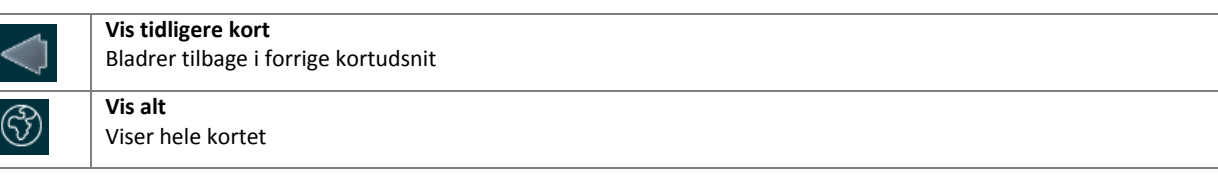

## **2. Temastyring**

I temastyringen vælges hvilke korttemaer der skal vises på kortet. Der er ligeledes mulighed for at vælge forskellige typer grundkort, flyfoto og historiske kort.

Korttemaerne er grupperet i en række temamapper, som kan åbnes ved at klikke på pilen ud for navnet. Vær opmærksom på at en række temaer kun vises, når der er zoomet tilstrækkelig langt ind i kortet.

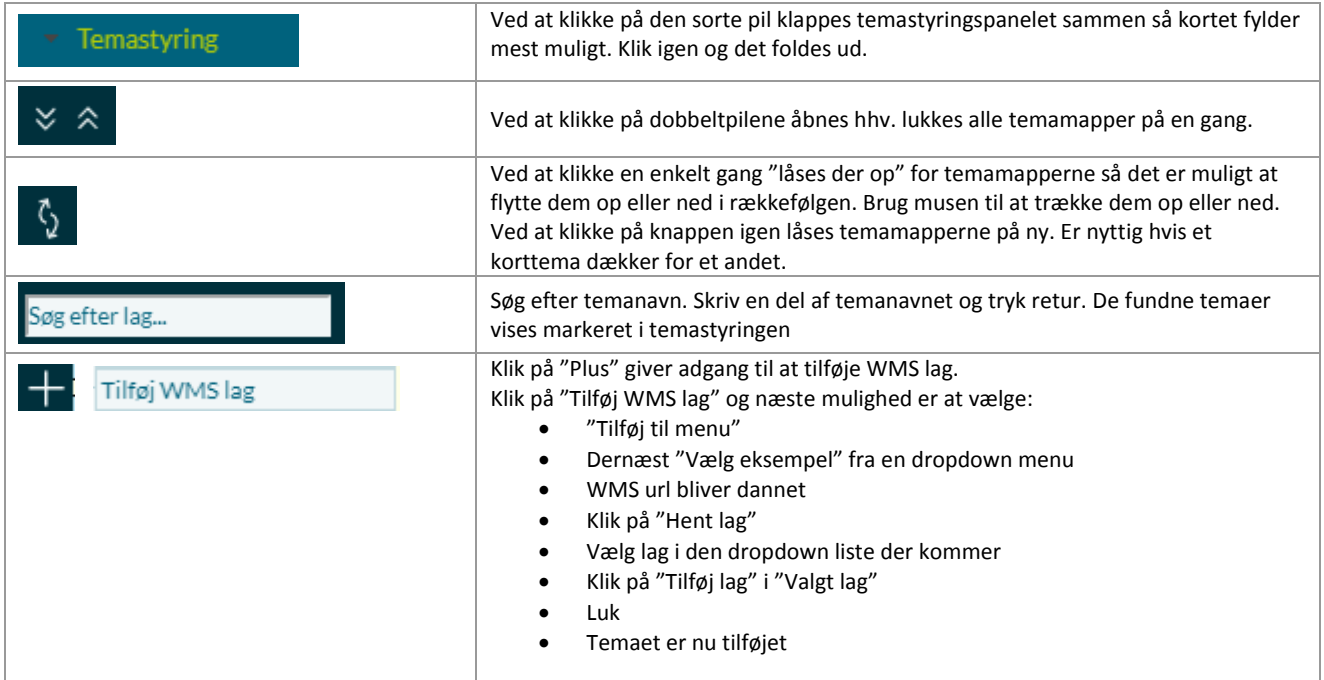

#### **Overordnet kontrol af temastyringen**

#### **Kontrol af temaer og temamapper:**

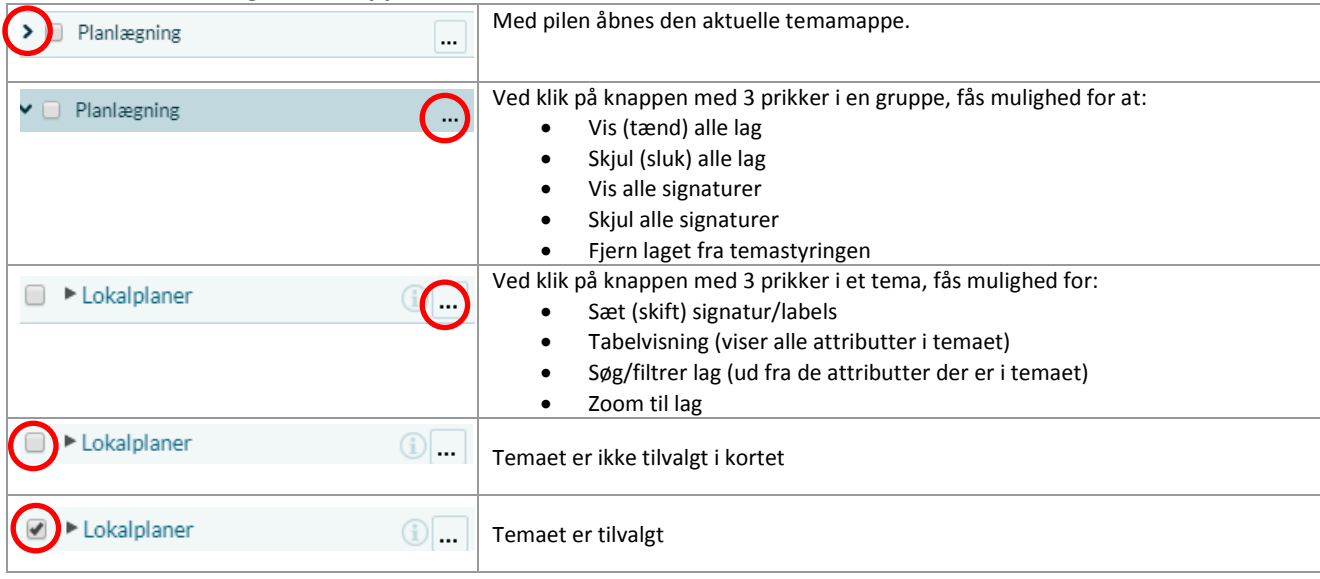

# **3. Kortværktøjer**

Værktøjsmenuen er placeret i bunden af kortet. Det valgte værktøj er markeret med grøn farve, samt med grøn tekst.

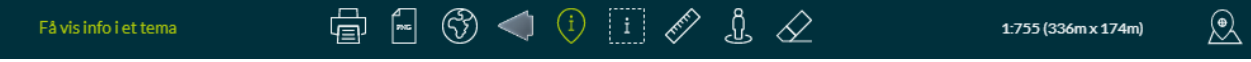

#### **Oversigt over værktøjsmenuens knapper**

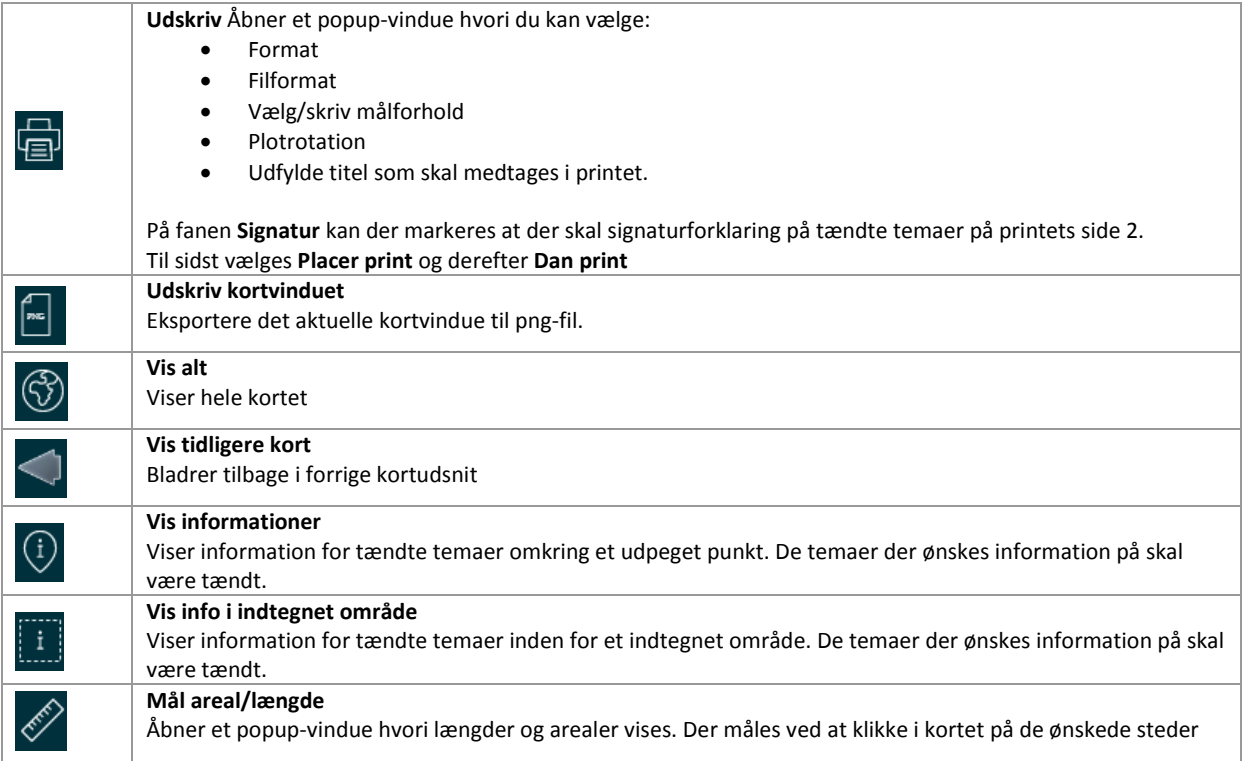

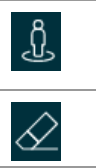

**Google StreetView** Ved klik på værktøjet og efterfølgende klik i kortet åbnes et popup-vindue med Google StreetView for det pågældende område **Slet markering**

Fjerner markeringer i kortet efter søgninger m.m.

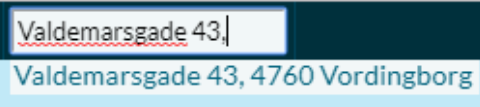

Du har mulighed for at søge forskellige emner i kortet, en adresse, en matrikel eller avanceret søgning.

Hvis du blot skal søge en adresse, er det nemmest af anvende adressesøgefeltet på menuen øverst i kortvinduet (**4a**). Start med at indtaste vejnavn – herefter vil en valgliste automatisk foldes ud.

Bemærk, at der kan søges adresser i hele landet. Hvis du lander uden for kommunen, kan det være, du skal vælge et andet baggrundskort. Åben temamappen Grundkort og vælg f.eks. Topografisk kort.

### **Menuen Søgninger**

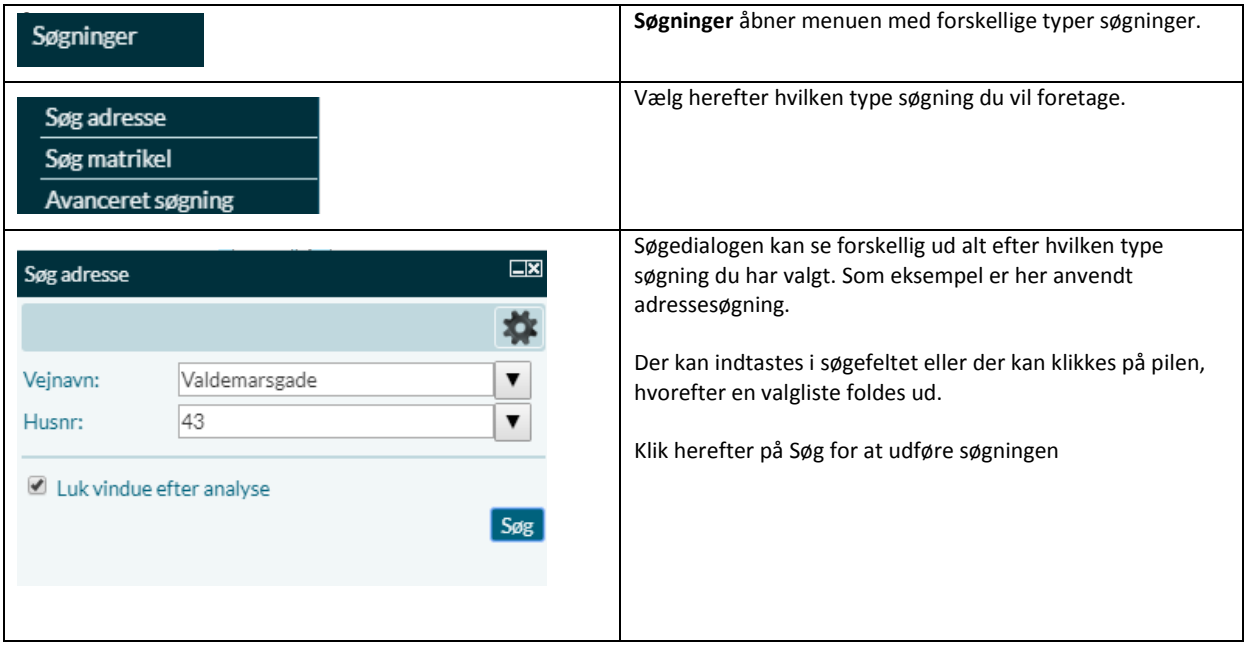

## **5. Menuen – Hvad gælder her**

Med en "Hvad gælder her" søgning kan du finde ud af hvilke oplysninger kommunen har registreret på din ejendom eller på et valgfrit indtegnet areal.

Der er mulighed for at søge på en ejendom ud fra en indtastet adresse, ud fra en indtastet matrikel eller inden for et indtegnet areal, linje eller punkt.

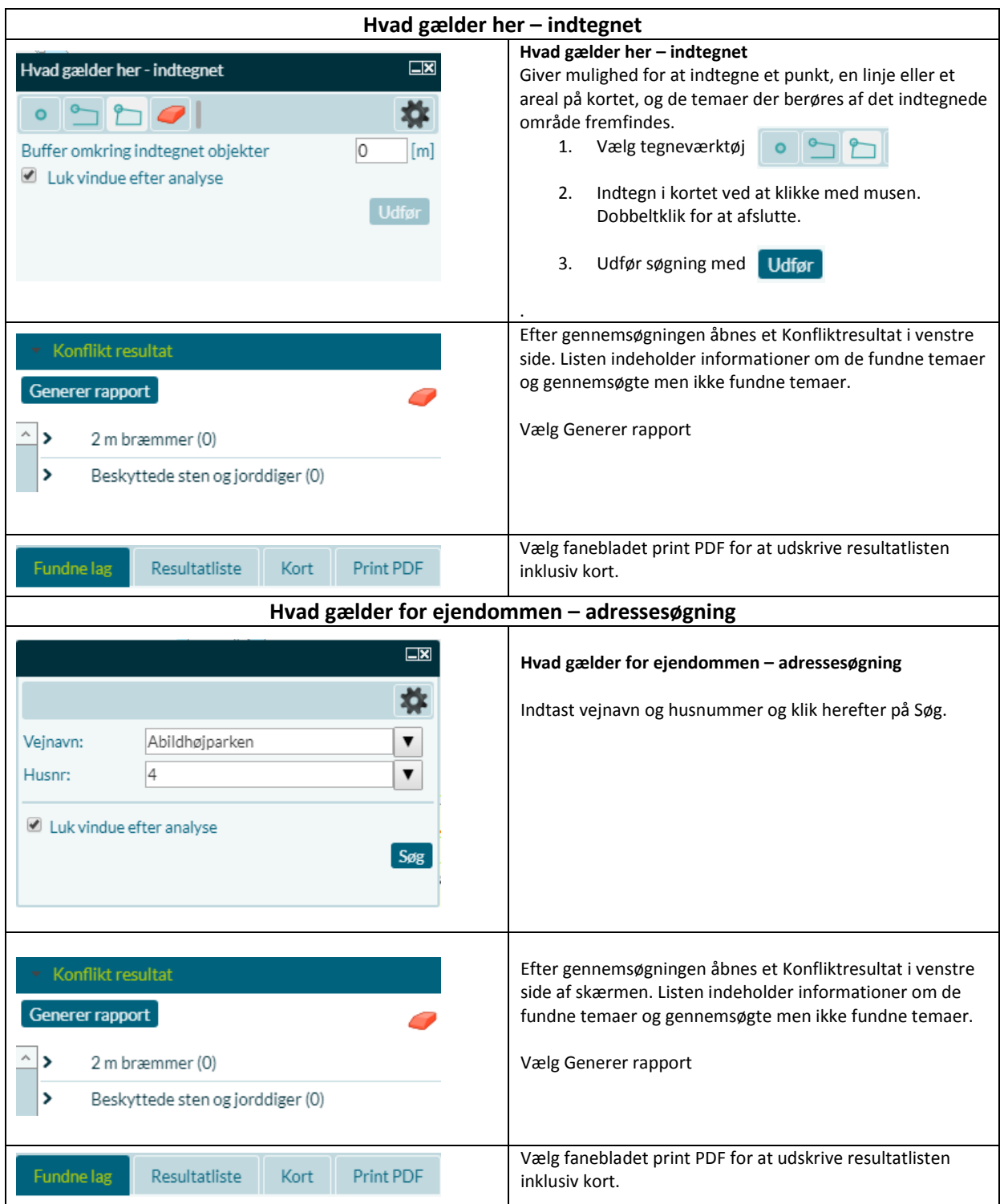

# **6. Menuen - Kortfunktioner**

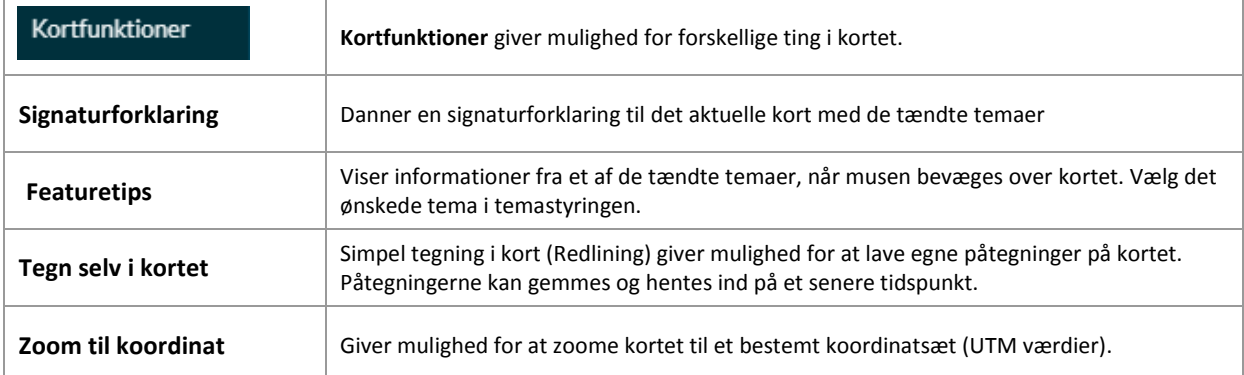

# **7. Menuen – Hjælp**

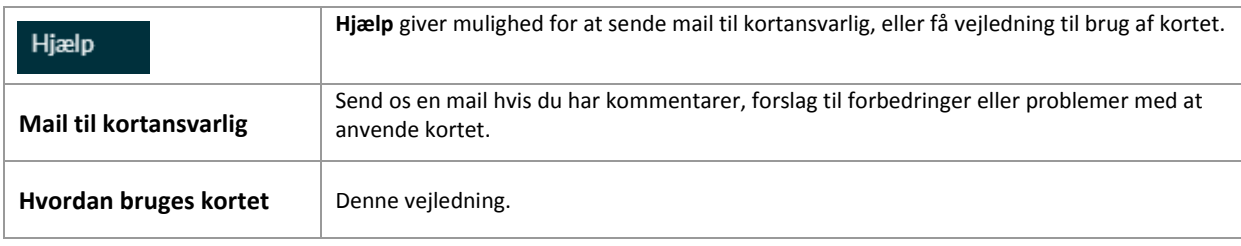

## **8. Menuen - Links**

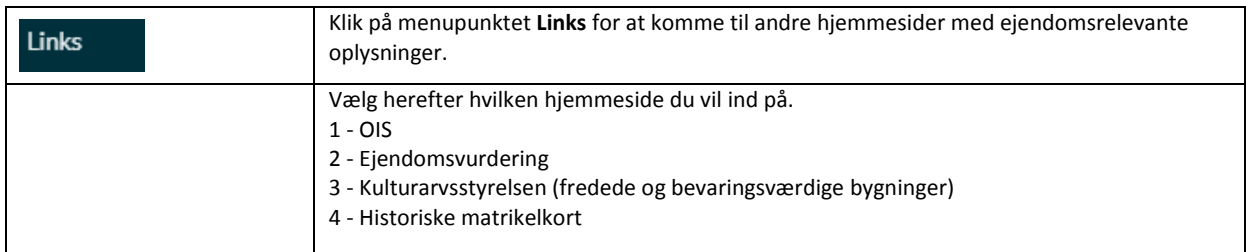

# **9. Oversigtskort**

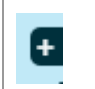

**Vis oversigtskort** Ved at klikke på det lille + i højre nederste side af kortrammen åbnes et lille oversigtskort.

# **10. Målestok og koordinater**

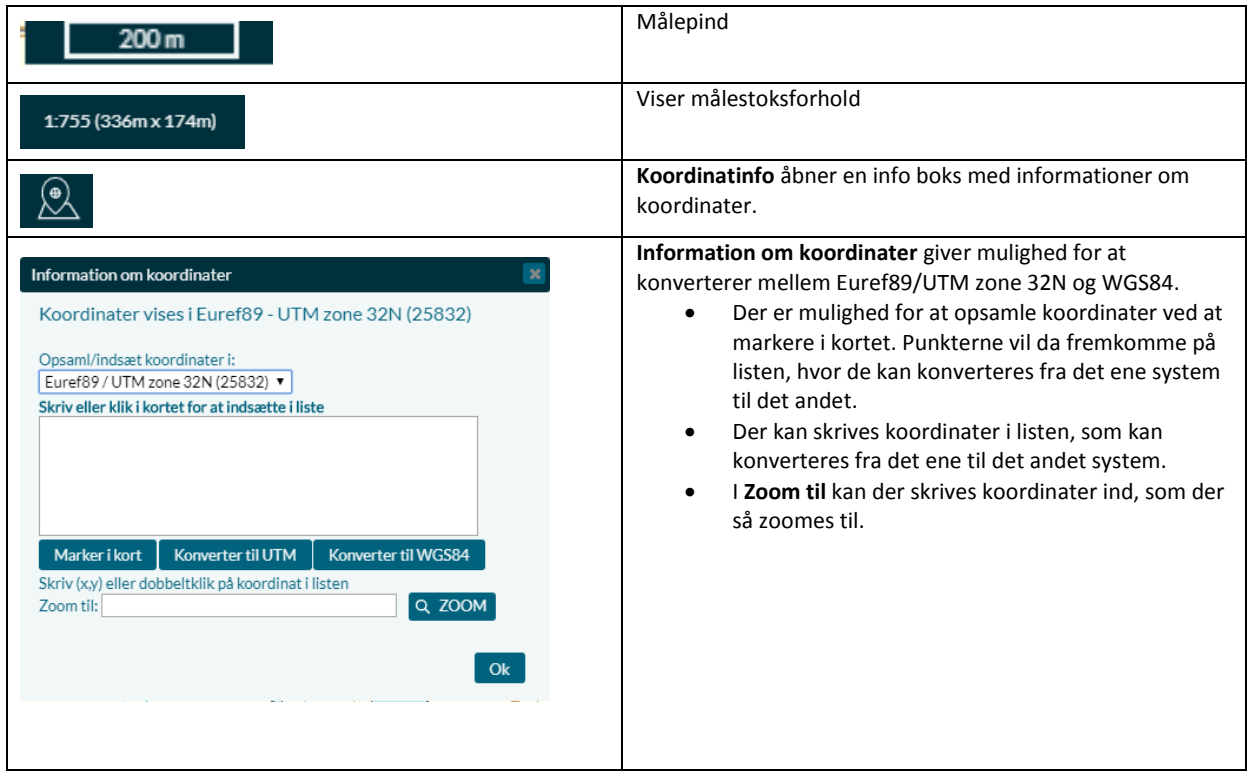

14-04-2020 - mech